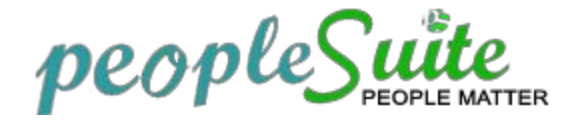

### **How to Update your Personal Information**

#### **Your personal information may be edited or updated with following steps:**

- 1. Select **My Info**from Menu.
- 2. **Personal Details**will be the default screen.
- 3. To edit your profile, click **Edit** button to enable editing of fields.

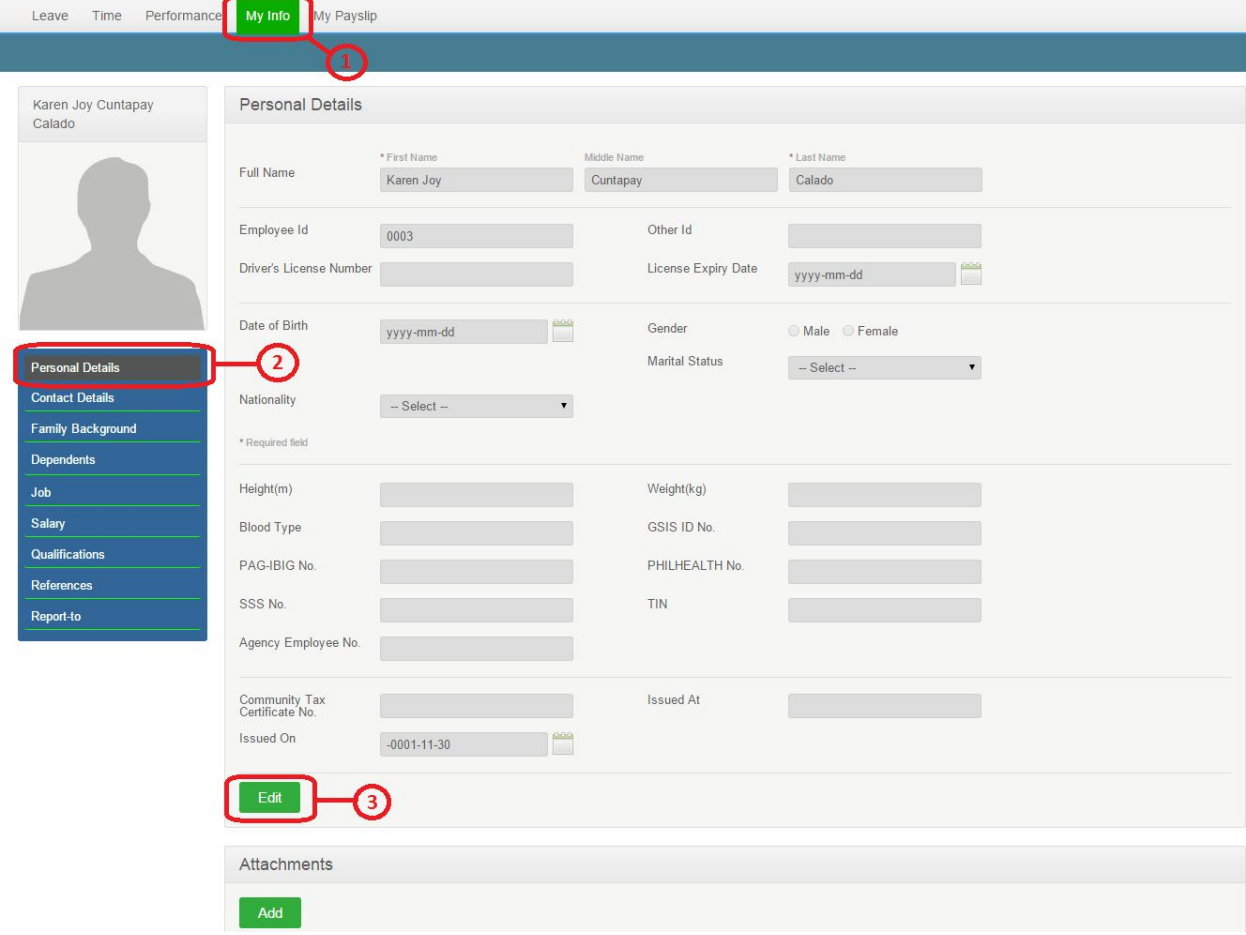

4. Click **Save** button to save changes.

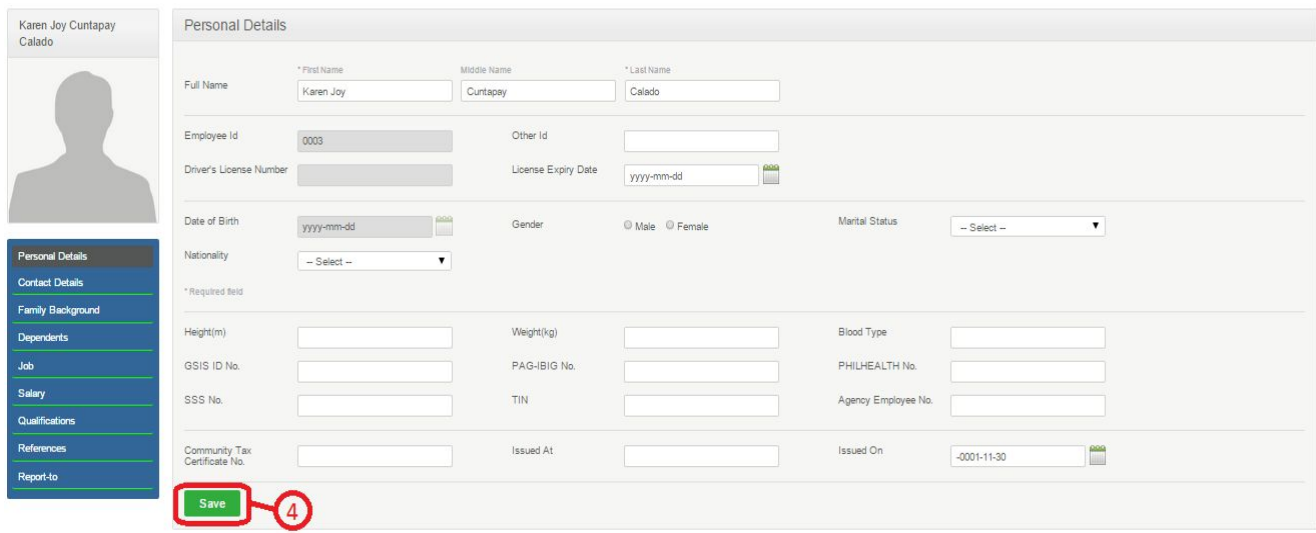

### **Contact Details**

- 1. Go to **Contact Details**.
- 2. Click **Edit** button.
- 3. Fill up or revise the fields.
- 4. Click **Save** button to update changes.

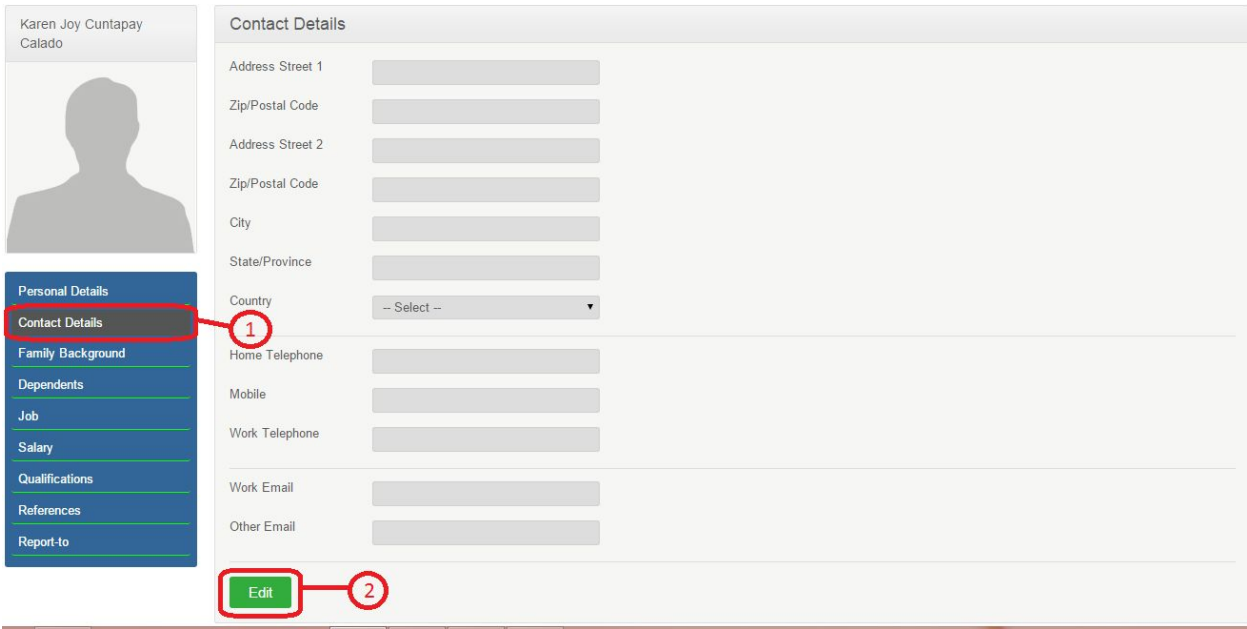

## **Family Background**

- 1. To add members of the family, go to **Family Background**.
- 2. Click **Add** button. Fill up or revise the fields.

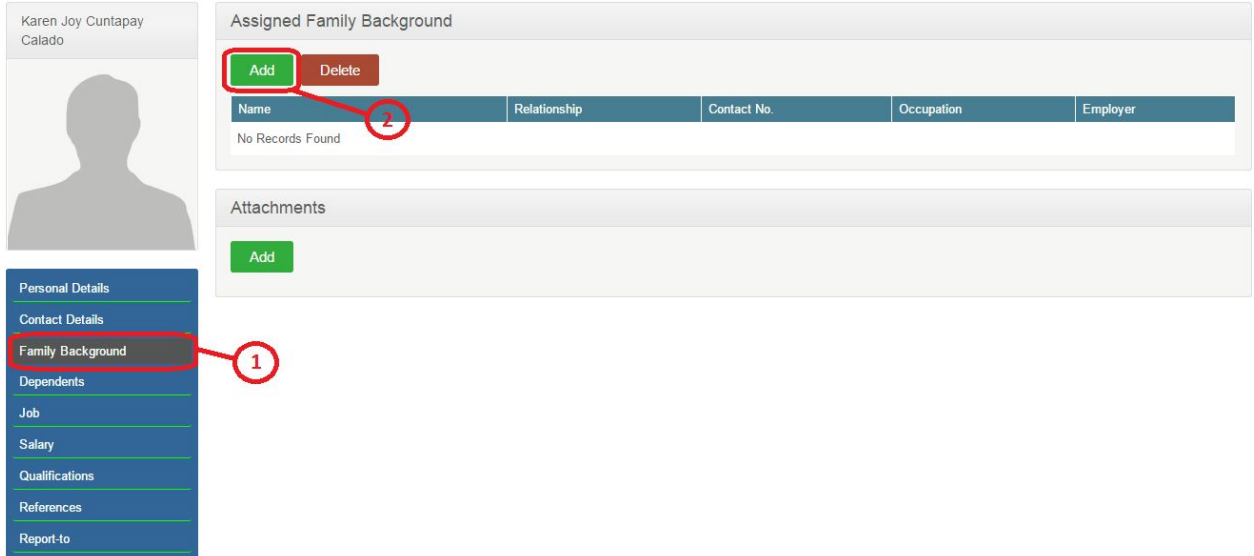

- 3. Click **Save** button to update changes.
- 4. Click **Cancel** to disregard changes.

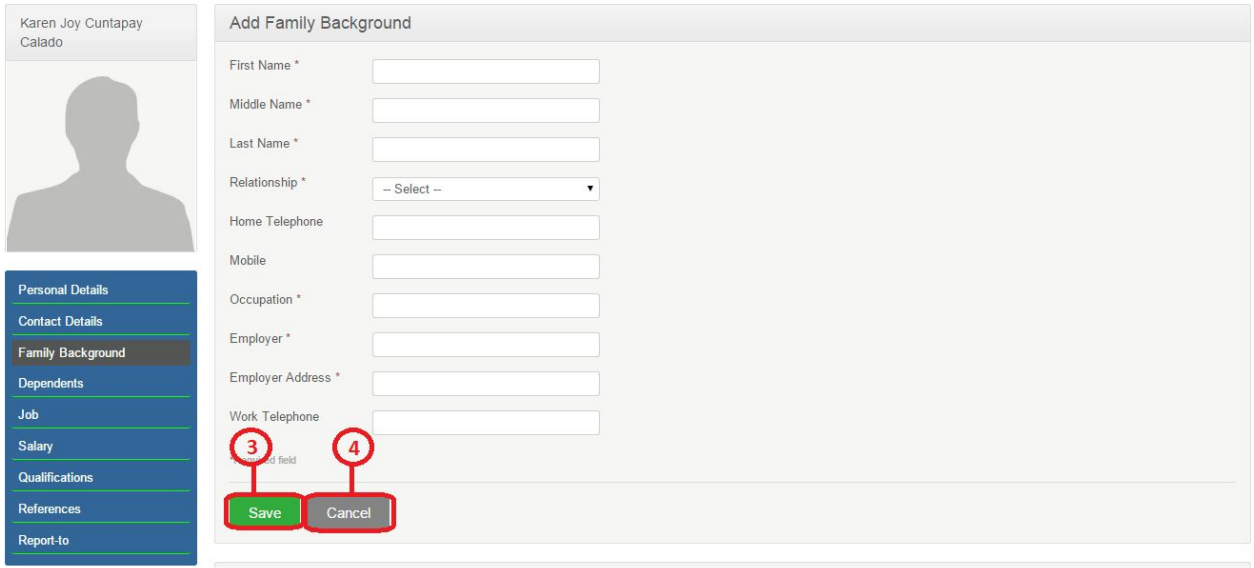

# 5. To edit, click the family member's **Name**.

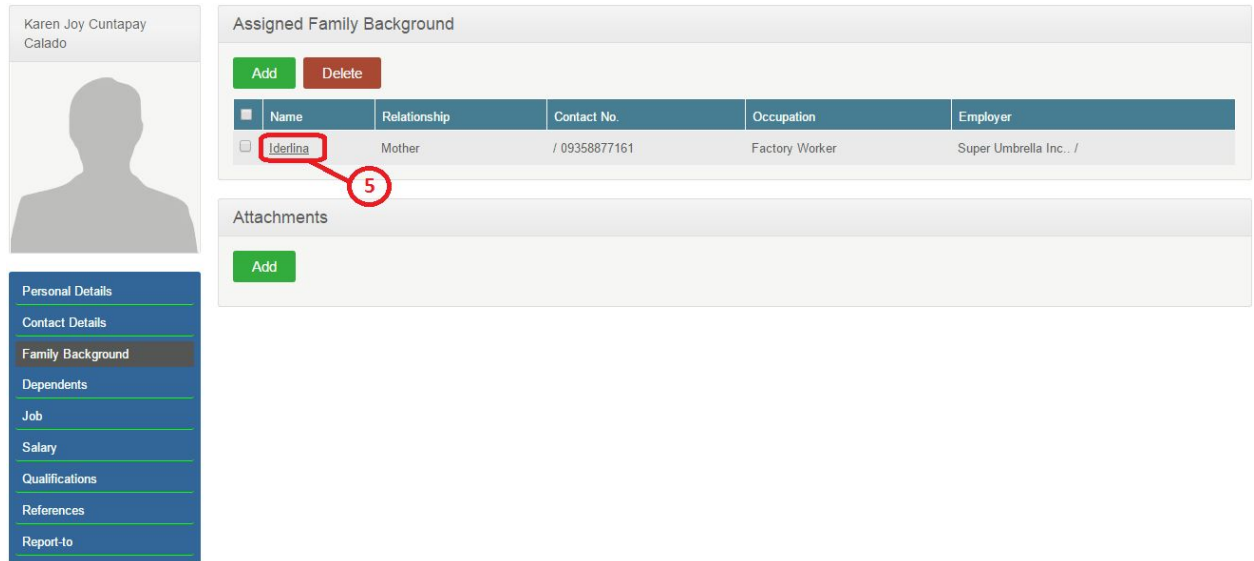

- 6. To delete, select the family member you want to delete.
- 7. Click the **Delete** button.

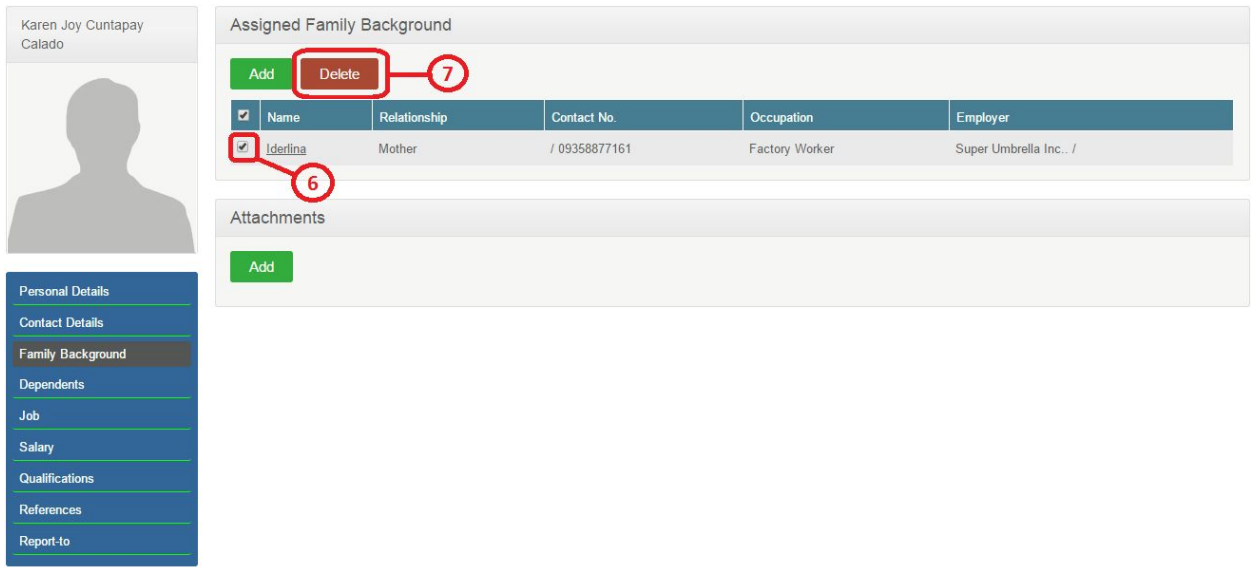

**Salary**and **Job**are done by the Human Resource (HR) staff. These fields are disabled and cannot be edited:

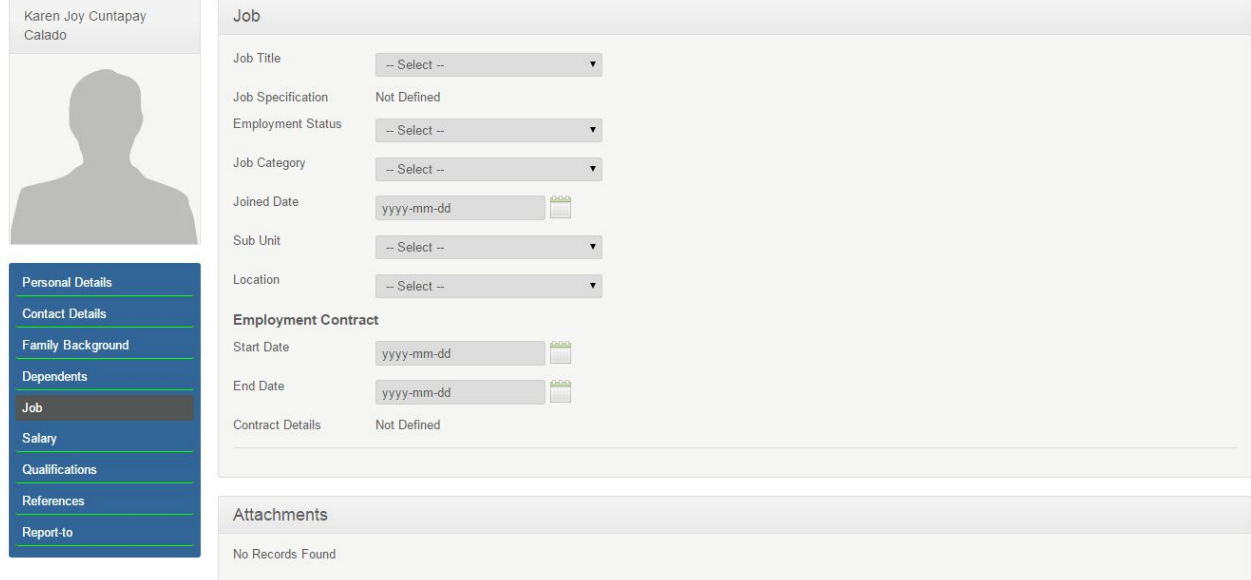

The same process holds for updating information on **Dependents**,**Qualifications (**includes Work Experience, Education, Skills, Eligibility and Training Programs / Voluntary Work**)**, and **References**.